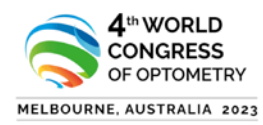

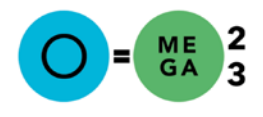

## **How to submit create an eOrganiser profile for O=MEGA23/WCO4?**

- 1. Use the link to get to the login page [https://omega23wco4](https://omega23wco4-c10000.eorganiser.com.au/index.php?r=site/login) [c10000.eorganiser.com.au/index.php?r=site/login](https://omega23wco4-c10000.eorganiser.com.au/index.php?r=site/login)
- 2. Click on 'Create and Author Account' highlighted in the picture below

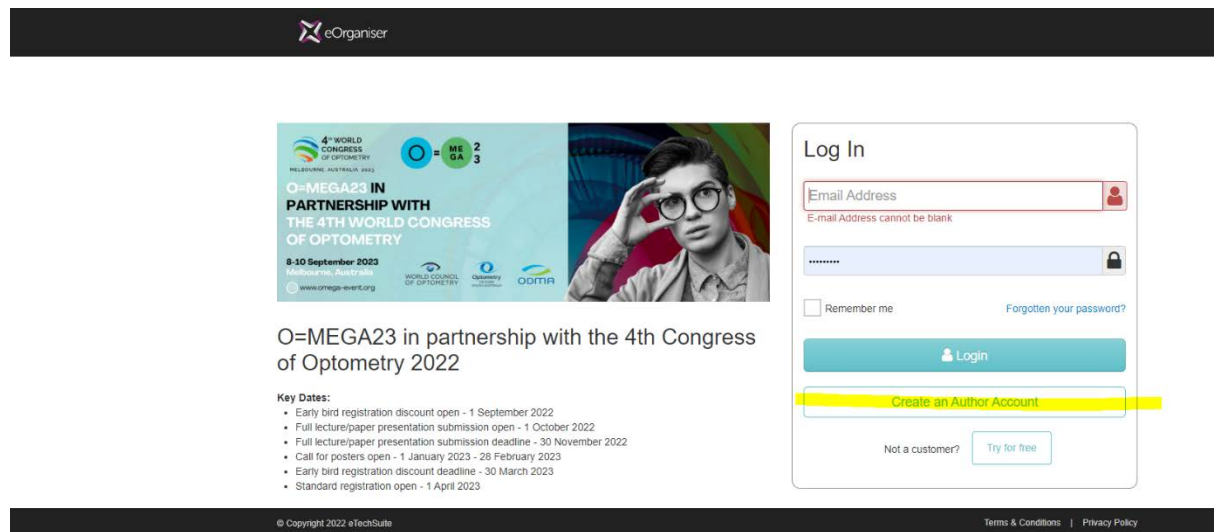

- 3. Enter Account Information with your name, surname, and an alternate email address to set yourself up as an Author. (see highlighted below)
- 4. Create a password
- 5. Click 'I Agree to eOrganiser'

**Z**eOrganiser

6. Click the 'Sign Up' button

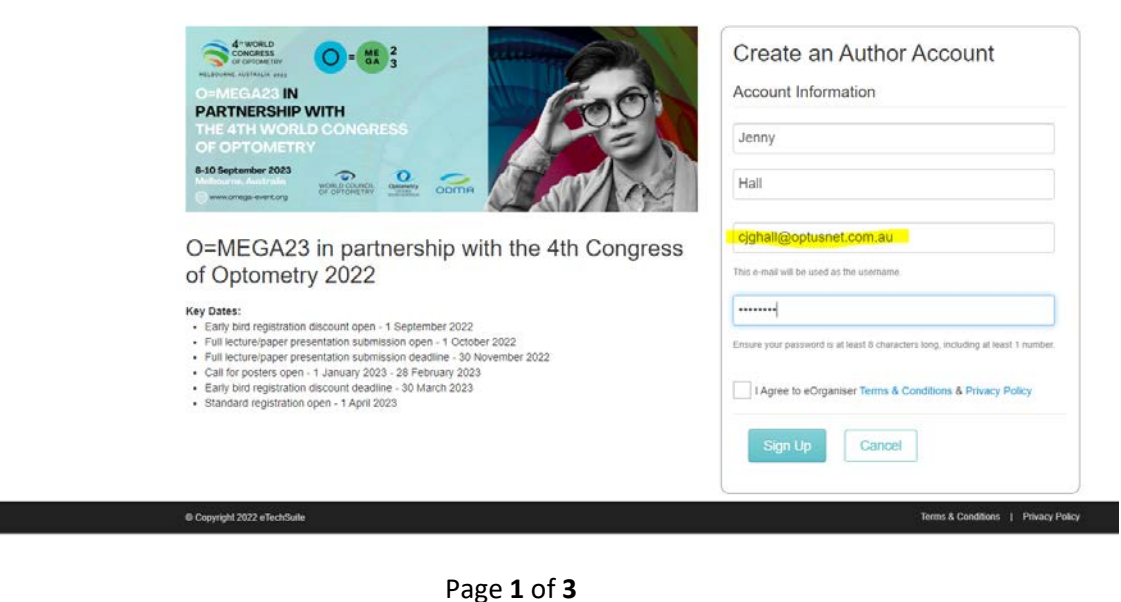

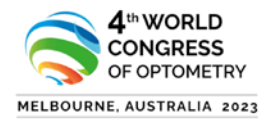

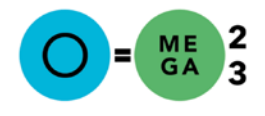

7. An account is successfully setup, and you need to now go to your email and verify the email address.

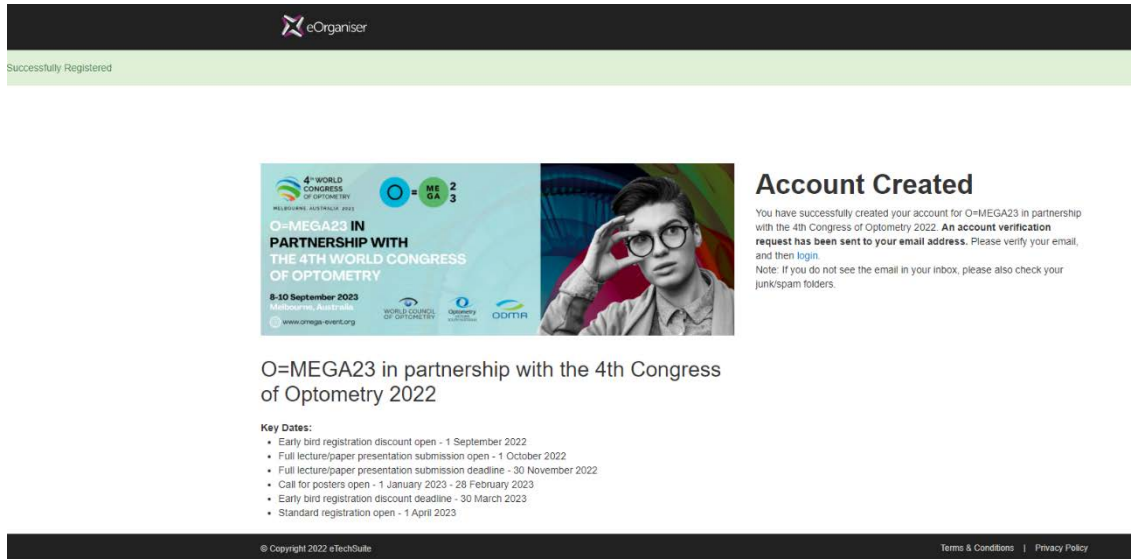

- 8. After verifying your account through your email, the following screen appears, and you can now proceed to login as an author
- 9. You will be taken to the Login screen below. Proceed to Login with the Author details that you saved.

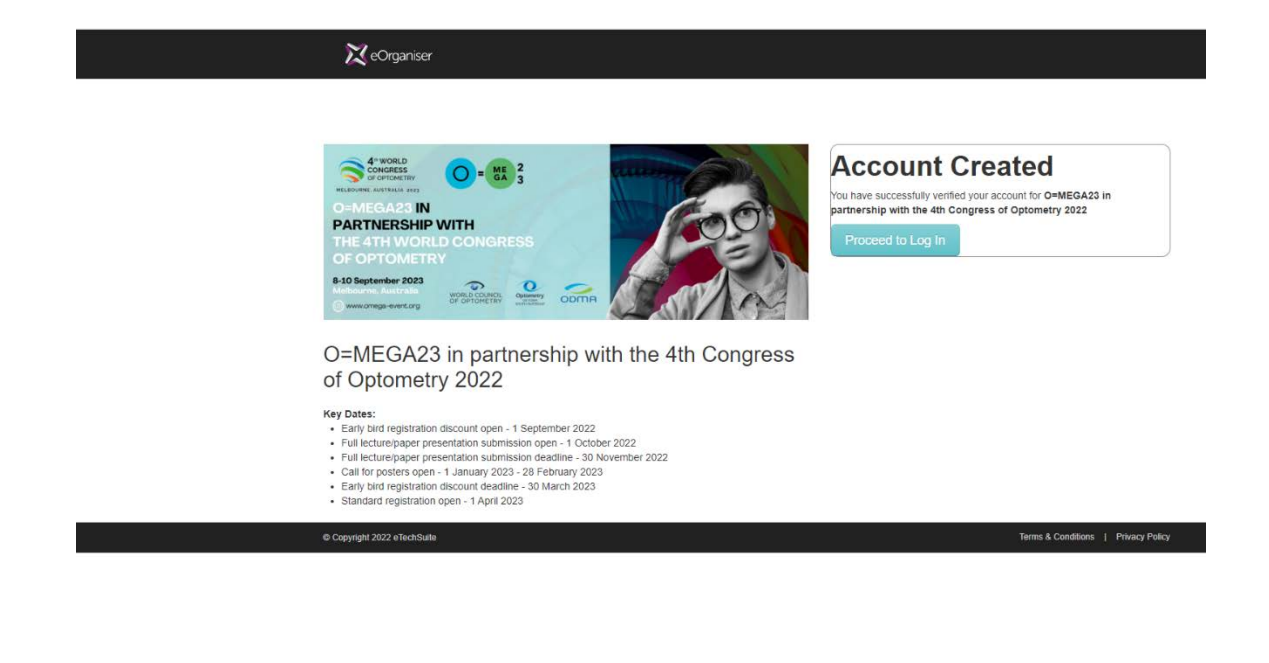

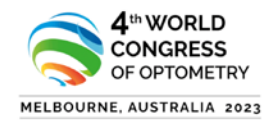

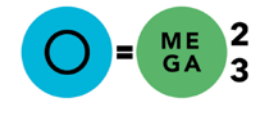

## eOrganiser

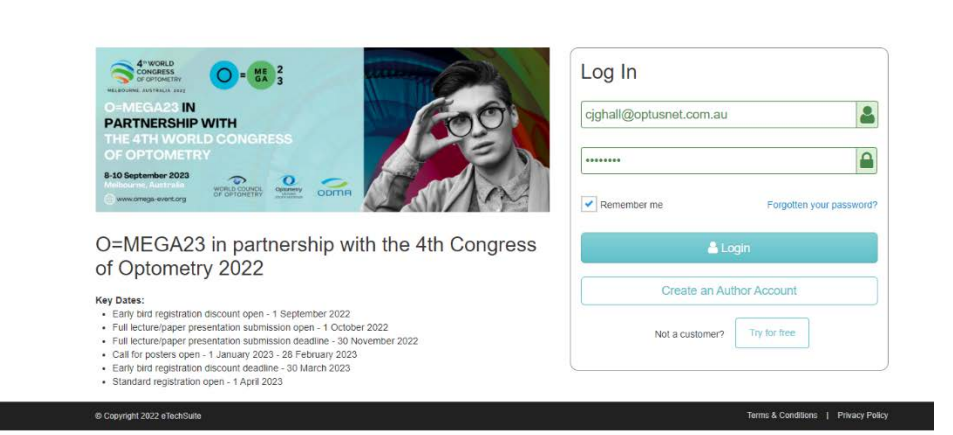

10. You are now logged in as an Author and can add submission details. Add in your personal details, upload a photo and biography and hit save. As author, you can go back an update your profile in the next screen.

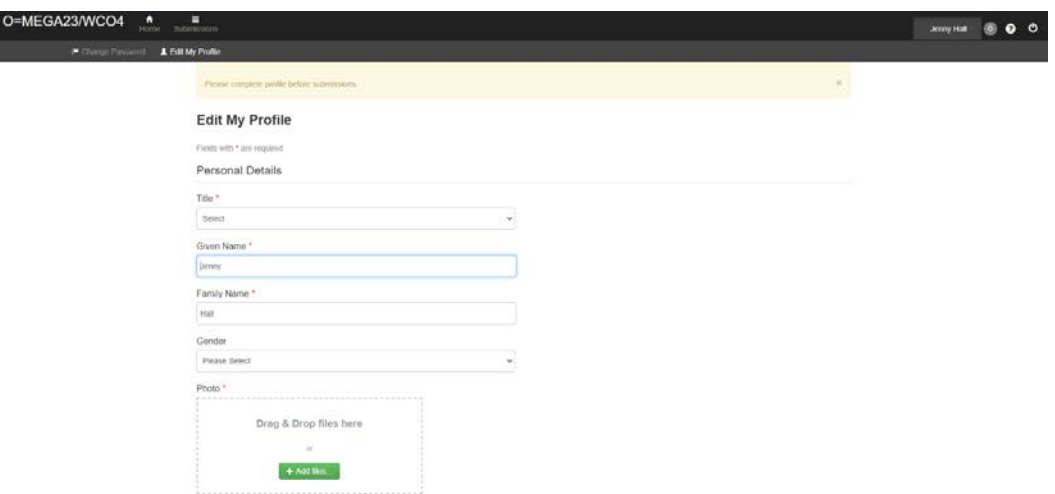

11. After hitting the save button on profile screen, this screen below comes up. Hit submissions button at the top to add a submission.

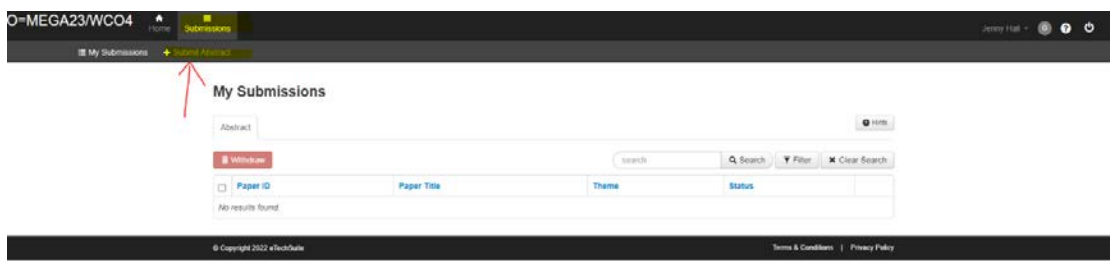

- 12. Click the 'Submissions' button
- 13. Then click **'+ Submit Abstract'** button to enter abstract details.